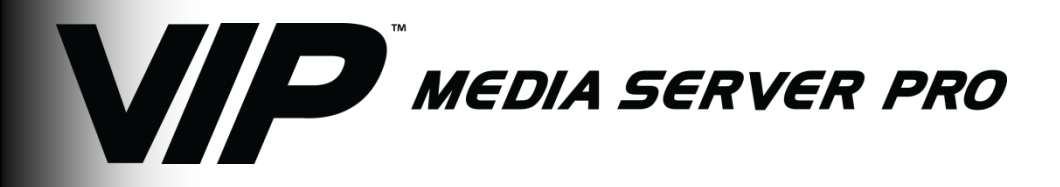

# **Quick Reference Guide**

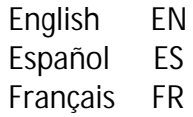

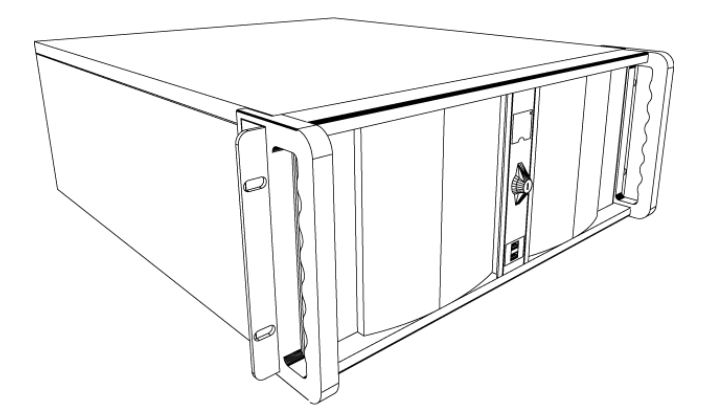

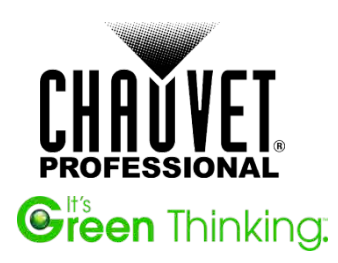

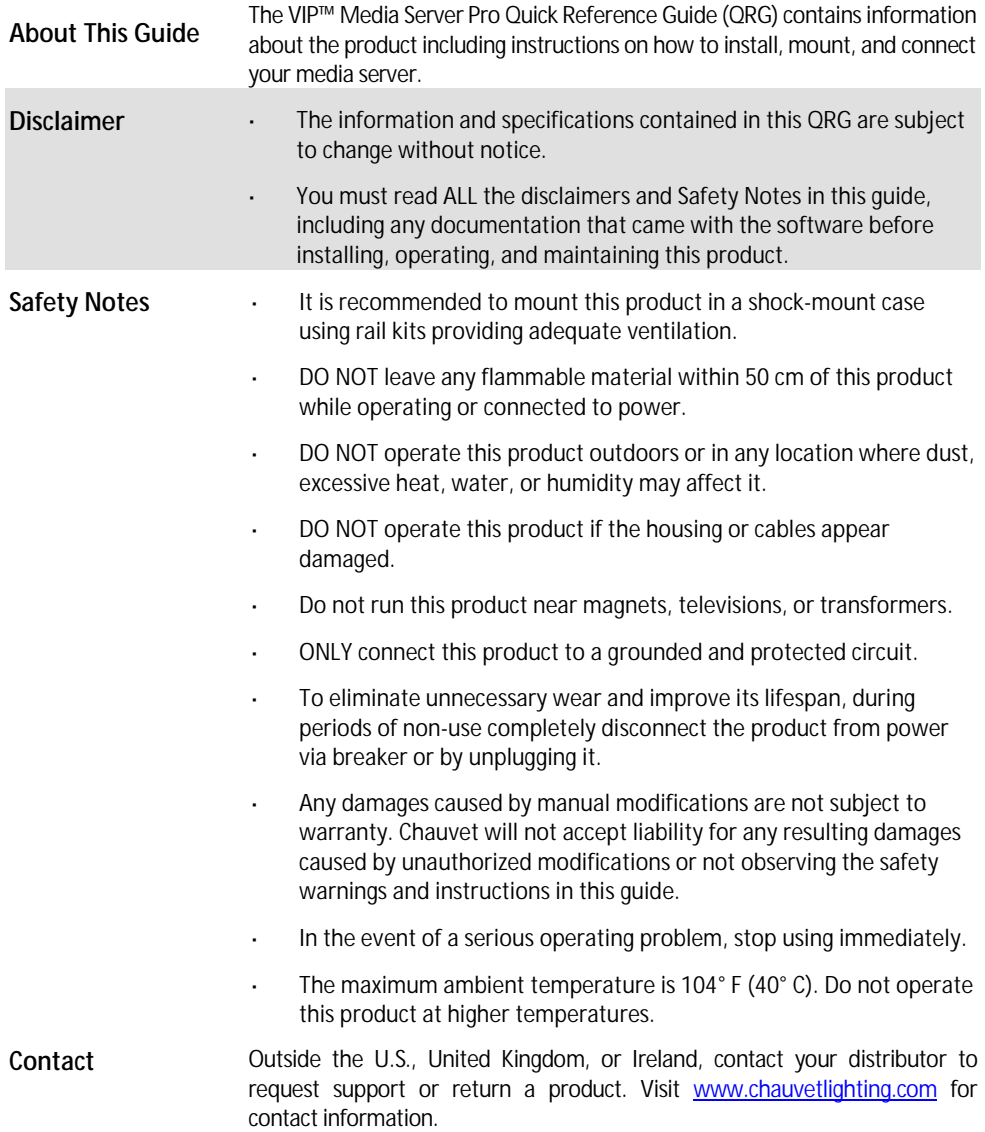

### **Product Description**

The VIP™ Media Server Pro is a turnkey system in delivering content to video presentation devices including the MVP™ and PVP™ panels. The unit is optimized in running the CHAUVET® LED Studio software (for panel addressing and control) and Arkaos® MediaMaster software (for content playback and triggering).

For performance and stability, the operating system runs on a SSD (solid-state drive) and utilizes dual 500GB RAID1 hard drives for storage, which gives the protection you need when "the show must go on."

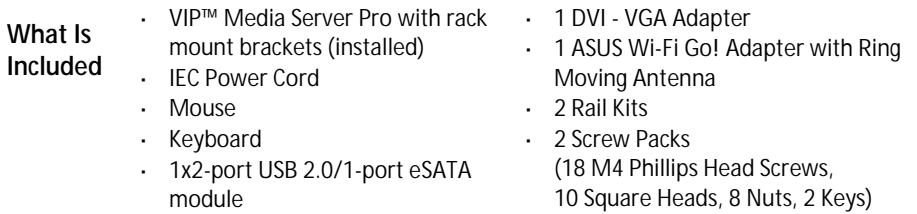

- 1x44-pin Serial Port Breakout Media Snake
- Windows 7 Operating System and hardware drivers CDs
- Quick Reference Guide

### **Mounting**

Before mounting this product, read the Safety Notes at the beginning of this guide. The VIP Media Server Pro can be rack-mounted using the mounting brackets on each side of the front panel. For more information on how to install the media server using the rail kits included, refer to the TC-Rail Installation Manual included in this product.

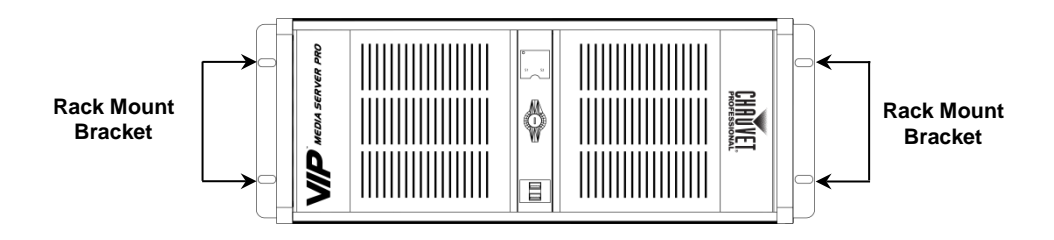

*Note: It is highly recommended that you use a shock-mount case when transporting this product.*

### **Front and Back Panel Views**

#### **Front Panel View**

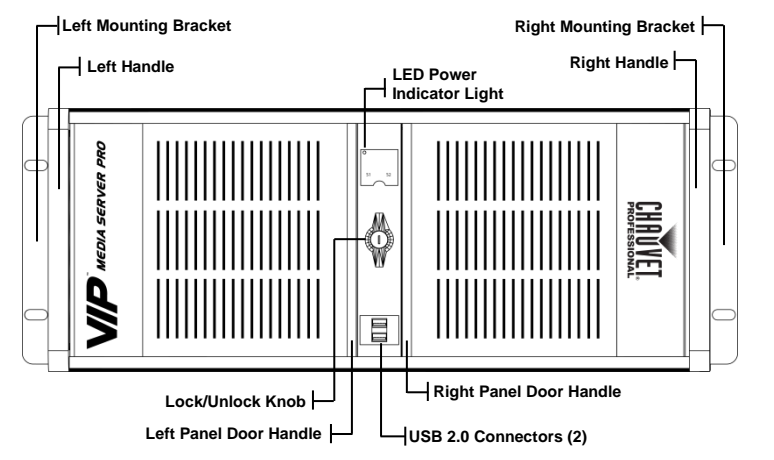

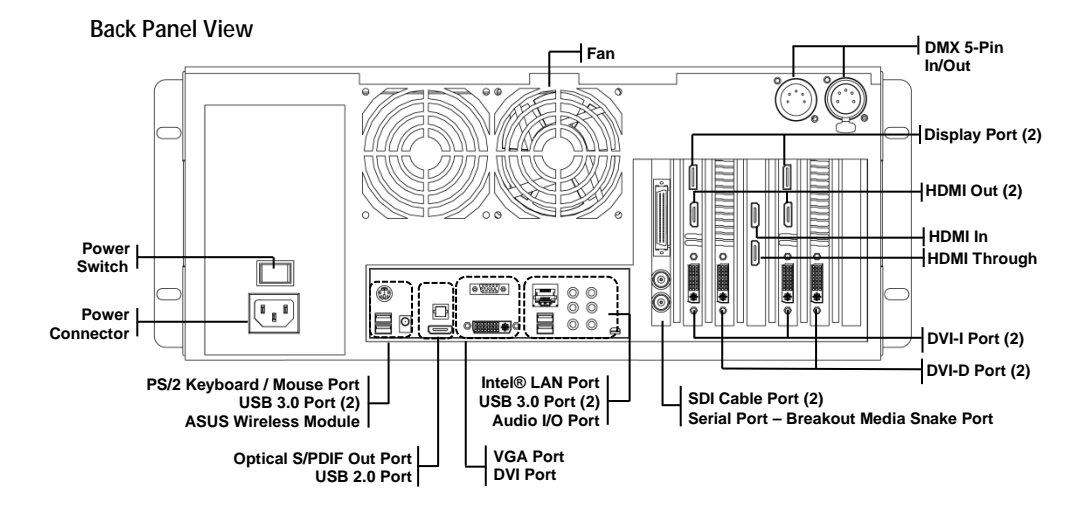

### **Setting Up Your VIP™ Media Server Pro**

To set up your media server, follow the safety instructions provided in this guide and complete the following steps:

- 1. Connect the **keyboard** and **mouse** using the PS/2 Keyboard/Mouse or USB port.
- 2. Connect the **wireless module** to the ASUS Wireless connector.
- 3. Connect the **monitor**to the DVI-D port. Align and gently insert the monitor cable to avoid bending the connector pins. Tighten the thumbscrews on the cable connectors.
- 4. Connect the **media snake** to the Breakout Media Snake port.
- 5. Connect the **power cables**to the media server, monitor, and devices and insert the other ends of the power cables to electrical outlets.

Before you install any devices or software that did not ship with your media server, read the documentation that came with the software or device, or contact the vendor to verify that the software or device is compatible with your media server and operating system.

### **Powering Up the VIP™ Media Server Pro**

The VIP™ Media Server Pro has an 850W Corsair™ power supply that is NVidia SLI certified, an IEC power connection, and a power supply that can work with an input voltage range of 100~240 VAC, 50/60 Hz.

- 1. From the back panel, make sure the **Main Power** switch is in the *On* position.
- 2. Pull the right panel door handle to open and press the **Power** button *up* to turn on the media server.

## **Locking/Unlocking the Panel Door Handles**

To secure the panel doors, position the lock handle to the locked position. In addition, you can secure the panel doors from opening by using the key to lock the panel doors in place.

To open the panel doors, position the lock handle in the unlocked position.

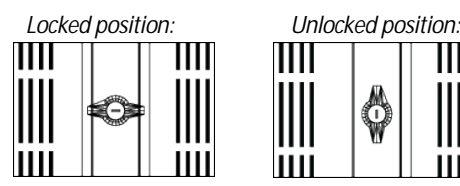

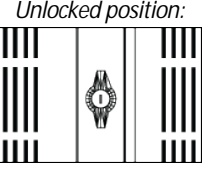

### **Setting Up Your Video Input**

Setting the video input for your media server is a 2-step process: setting the input and output for the Blackmagic software, and selecting the camera setting in the Arkaos MediaMaster Express software. Both steps require you to launch both applications.

### **Setting the Input and Output Settings**

- 1. Open the **Control Panel** (click the *Start* button, select *Control Panel*).
- 2. From the *All Control Panel Items*, click **Blackmagic Design Control Panel.** The Blackmagic Design Desktop Video dialog is displayed.
- 3. From the Settings tab: a) Select the desired **output** from the *Set output* drop-down list b) select the desired **input** from the *Set input* drop-down list
- 4. Click **OK**.

*For more information, read the Blackmagic Release Notes located in the Blackmagic Design folder located in the Programs folder.* 

#### **Setting the Visual Settings**

- 1. Open the **Arkaos MediaMaster Express**software. For the first time, the Register dialog is displayed. Follow the instructions and click the Express/Simple mode (demo) button.
- 2. Click the **Visual** thumbnail. The Library Management dialog is displayed.
- 3. From the *Library Folders*list, select **254\_CAMERAS**. The Camera icon appears in the Folder Files list.
- 4. Click **OK**.

*For more information, read the Documentation manual located in the Menu Bar (Help > Documentation).*

### **Finding Information for Your Media Server Pro**

#### **Drivers for my VIP ™ Media Server Pro**

The hardware drivers are included with the media server. You can find the latest drivers at www.chauvetlighting.com.

#### **Microsoft Windows 7 Home Premium License Key**

The label containing the Windows 7 license key is located inside the front right-door panel of the media server.

#### **How to Reinstall my Operating System**

The Windows 7 operating system is already installed on your computer. To reinstall your operating system, use the *Windows 7 Home Premium* CD. Once you reinstall the operating system, you must reinstall the hardware drivers (included with the media server).

#### **Documentation for my VIP ™ Media Server Pro**

This guide is available online at www.chauvetlighting.com.

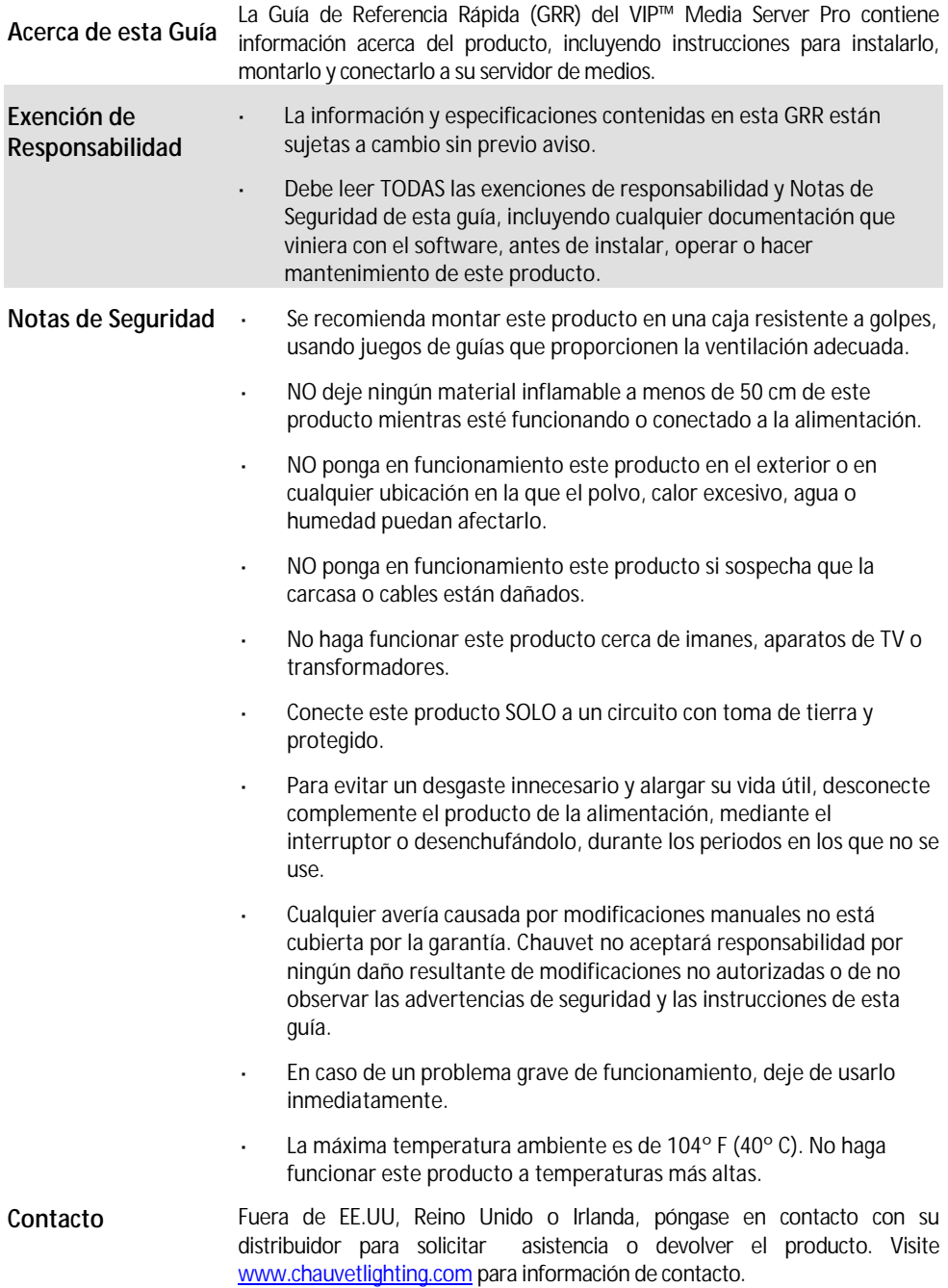

### **Descripción del Producto**

El VIP™ Media Server Pro es un sistema llave en mano para el envío de contenido a dispositivos de presentación de vídeo, incluyendo los paneles MVP™ y PVP™. La unidad está optimizada para ejecutar el software CHAUVET® LED Studio (para asignación de direcciones y control de paneles) y el software Arkaos® MediaMaster (para reproducción y carga de contenidos).

Para rendimiento y estabilidad, el sistema operativo se ejecuta en un SSD (disco de estado sólido) y utiliza para el almacenamiento dos discos duros de 500GB en RAID1, lo que le proporciona la protección necesaria cuando "el espectáculo debe continuar".

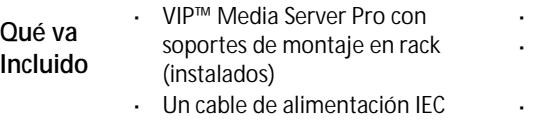

- Ratón
- Teclado
- 1 módulo de 2 puertos USB 2.0/1 puerto eSATA
- $\cdot$  1 x Puerto serie de 44 pines Breakout Media Snake
- 1 Adaptador DVI VGA
- 1 ASUS Wi-Fi Go! Adaptador con Antena móvil en anillo
- 2 Juegos de guías
- 2 Paquetes de tornillos (18 tornillos de estrella M4, 10 cabezas cuadradas, 8 tuercas, 2 llaves)
- $\cdot$  Sistema operativo Windows 7 y CDs de controladores para el hardware
- Guía de Referencia Rápida

### **Montaje**

Antes de montar este producto, lea las Notas de Seguridad del principio de esta guía. El VIP Media Server Pro se puede montar en rack usando los soportes de montaje en cada lado del panel frontal. Para más información sobre cómo instalar el servidor de medios usando los juegos de guías incluidos, consulte el Manual de instalación de TC-Rail incluido con este producto.

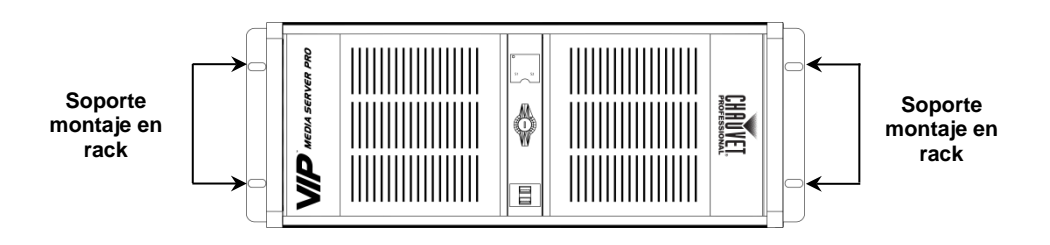

*Nota: Es altamente recomendable que utilice una caja con amortiguación de vibraciones cuando transporte este producto.*

### **Vistas del Panel Frontal y Posterior**

### **Vista del Panel Frontal**

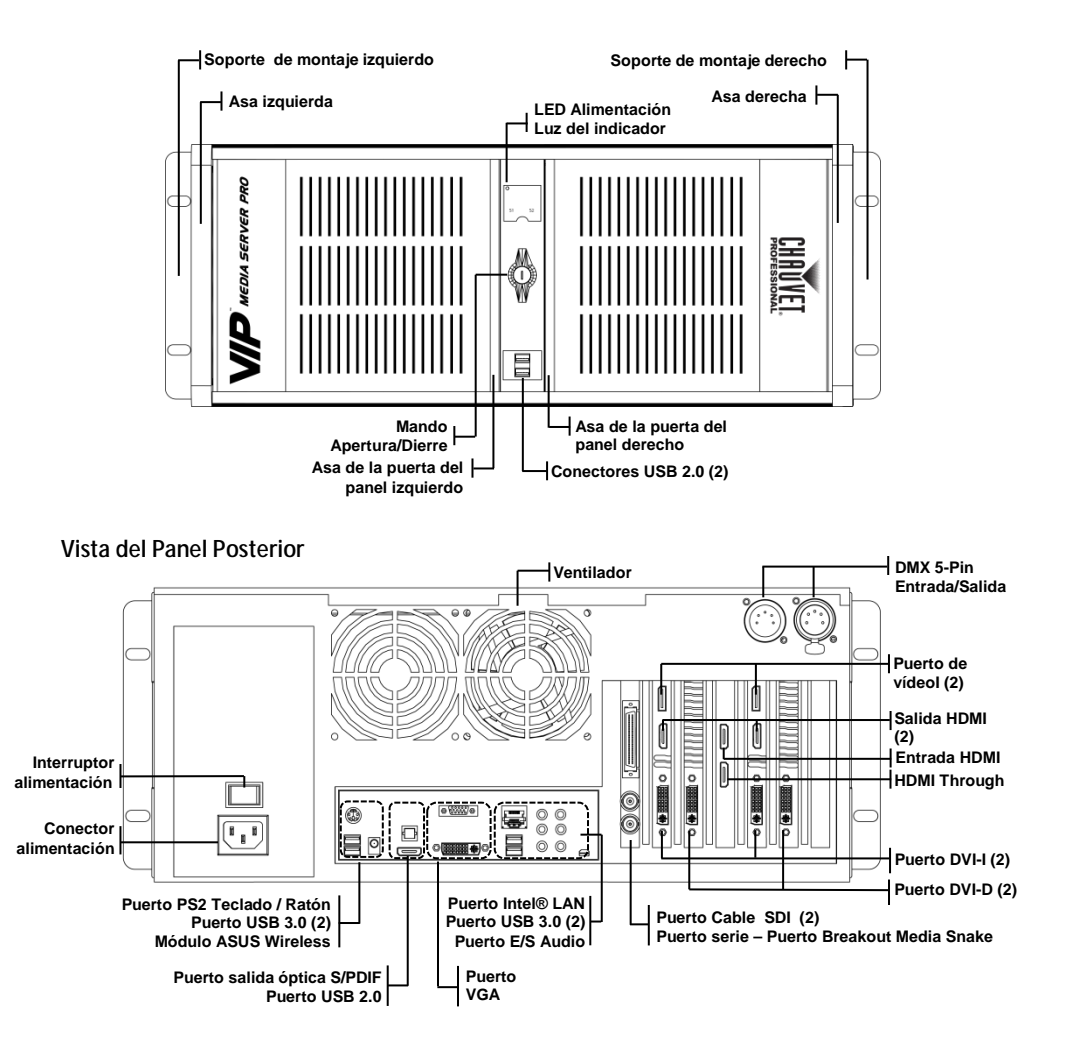

### **Instalar su VIP™ Media Server Pro**

Para instalar su servidor de medios, siga las instrucciones que le proporciona esta guía y complete los siguientes pasos:

- 1. Conecte el **teclado** y el **ratón** usando el puerto PS/2 para Teclado/Ratón o el USB.
- 2. Conecte el **módulo wireless** al conector ASUS Wireless.
- 3. Conecte el **monitor** al puerto DVI-D. Alinee e inserte con suavidad el cable del monitor para evitar doblar los pines del conector. Apriete los tornillos de los conectores del cable.
- 4. Conecte el **cable de medios** al puerto Breakout Media Snake.
- 5. Conecte los cables de alimentación al servidor de medios, monitor y dispositivos e inserte los otros extremos de los cables de alimentación a las tomas de electricidad.

Antes de instalar ningún dispositivo o software que no viniera con su servidor de medios, lea la documentación que vino con el software o con el dispositivo, o póngase en contacto con el vendedor para verificar que dicho software o dispositivo es compatible con su servidor de medios y sistema operativo.

### **Encender su VIP™ Media Server Pro**

El VIP™ Media Server Pro tiene una fuente de alimentación Corsair™ de 850W con certificación NVidia SLI, una conexión de alimentación IEC y una fuente de alimentación que funciona con un rango de tensión de 100~240 VCA, 50/60 Hz.

- 1. Desde el panel posterior, asegúrese de que el interruptor de **Alimentación Principal** está en la posición *On*.
- 2. Tire del asa de la puerta del panel derecho para abrir y pulse hacia *afuera* el botón de Alimentación para encender el servidor de medios.

### **Cerrar/Abrir las Asas de la Puerta del Panel**

Para bloquear las puertas del panel, coloque el cierre en la posición de cierre. Además, puede impedir que las puertas de panel se abran usando la llave para bloquear las puertas del panel.

Para abrir las puertas del panel, coloque el cierre en la posición de apertura.

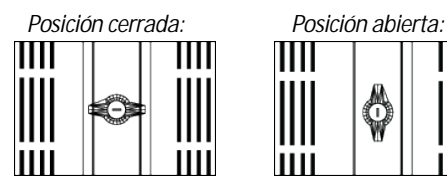

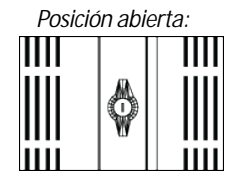

### **Instalar su Entrada de Vídeo**

Instalar la entrada de vídeo para su servidor de medios se hace en 2 pasos: configurar la entrada y salida para el software Blackmagic y seleccionar la configuración de cámara en el software Arkaos MediaMaster Express. Ambos pasos requieren lanzar las dos aplicaciones.

#### **Ajustar la Configuración de Entrada y Salida**

- 1. Abra el **Panel de control** (haga clic sobre el botón de *Inicio* y seleccione *Panel de control*).
- 2. Desde *Todos los elementos del panel de control*, haga clic sobre **Panel de control de Blackmagic Design**. Se mostrará el diálogo Blackmagic Design Desktop Video.
- 3. En la pestaña Configuración: a) Seleccione la **salida** de la lista desplegable Configurar salida b) seleccione la **entrada** de la lista desplegable *Configurar entrada*
- 4. Haga clic sobre **OK**.

*Para más información, lea las Notas de versión de Blackmagic que encontrará en la carpeta Blackmagic Design situada en la carpeta Programas.* 

#### **Ajustar la Configuración Visual**

- 1. Abra el software **Arkaos MediaMaster Express**. La primera vez se mostrará el diálogo de Registro. Siga las instrucciones y haga clic sobre el botón modo Express/Simple (demo).
- 2. Haga clic sobre la miniatura **Visual** . Aparecerá el diálogo Administración de la biblioteca.
- 3. De la lista de *Carpetas de biblioteca*, seleccione **254\_CAMERAS**. El icono de Cámara aparece en la lista de Archivos de carpeta.
- 4. Haga clic sobre **OK**.

*Para más información, lea el Manual de documentación situado en la Barra de menú (Ayuda > Documentación).* 

### **Encontrar Información para su Media Server Pro**

#### **Controladores para el VIP ™ Media Server Pro**

Los controladores para el hardware van incluidos con el servidor de medios. Puede encontrar los últimos controladores en www.chauvetlighting.com.

#### **Clave de Licencia de Microsoft Windows 7 Home Premium**

La etiqueta que contiene la clave de licencia para Windows 7 se encuentra en la puerta derecha del panel frontal del servidor de medios.

#### **Cómo Reinstalar mi Sistema Operativo**

El sistema operativo Windows 7 ya está instalado en su ordenador. Para reinstalar su sistema operativo, use el CD de Windows 7 Home Premium. Una vez reinstalado el sistema operativo, debe reinstalar los controladores del hardware (incluidos con el servidor de medios).

#### **Documentación para el VIP ™ Media Server Pro**

Esta guía está disponible online en www.chauvetlighting.com.

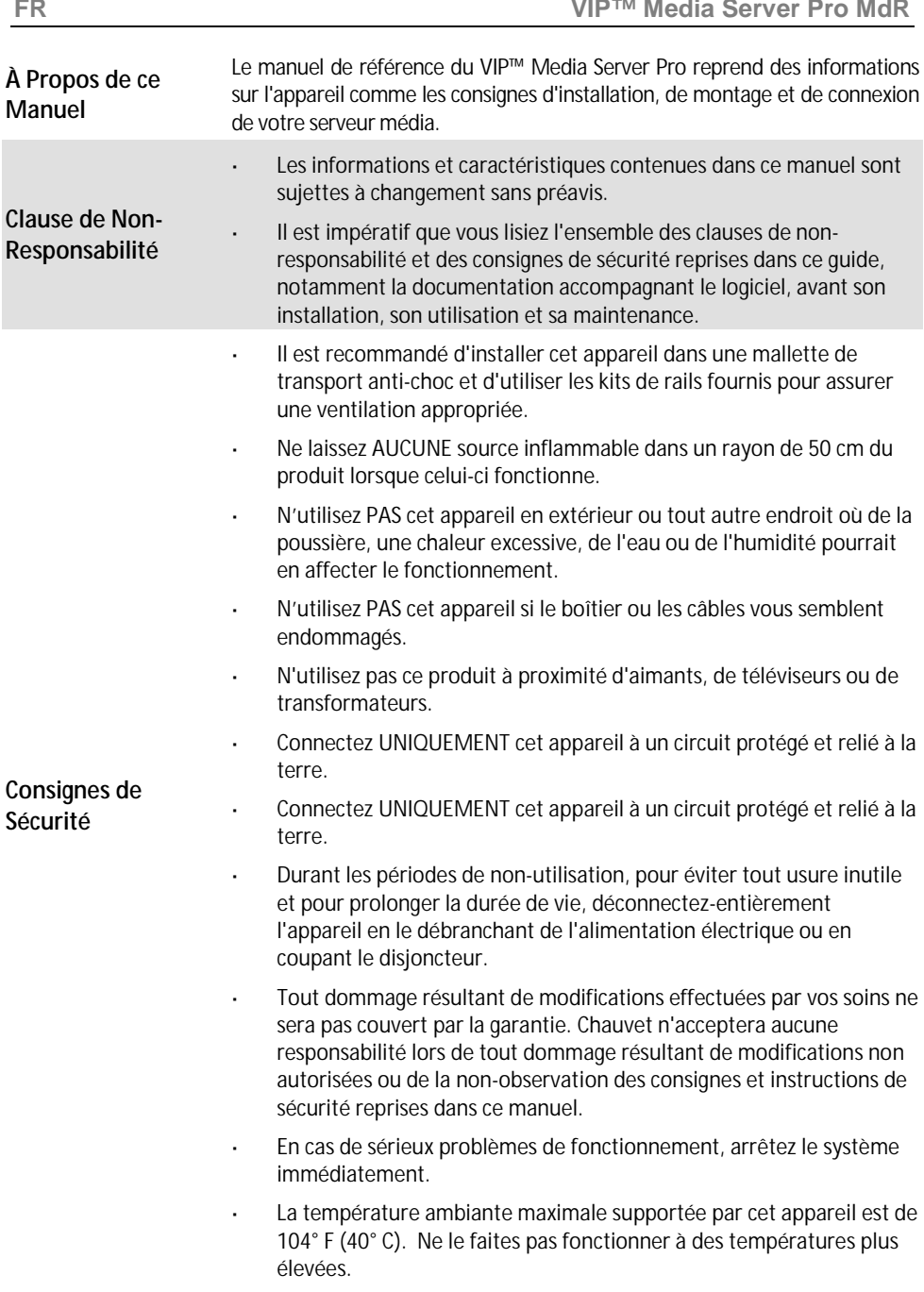

### **Contact**

En dehors des États-Unis, du Royaume-Uni et de l'Irlande, contactez votre distributeur si vous avez besoin d'assistance ou de retourner votre produit. Consultez le site www.chauvetlighting.com pour trouver nos coordonnées.

### **Description de l'Appareil**

Le VIP™ Media Server Pro est un système clé en main de transmission de contenu à des appareils de présentations vidéo comme les panneaux MVP™ et PVP™. Cet appareil est optimisé pour un fonctionnement avec le logiciel LED Studio de CHAUVET® (permettant la configuration des adresses et la commande) ainsi qu'avec le logiciel MediaMaster d'Arkaos® (pour la lecture et le lancement de contenu).

Pour une bonne performance et stabilité, le système d'exploitation fonctionne sur disque SDD (disque à circuits intégrés) et utilise un double disque dur RAID1 de 500 Go pour le stockage, afin de vous procurer la stabilité dont vous avez besoin lorsque vient l'heure d'entrée en scène.

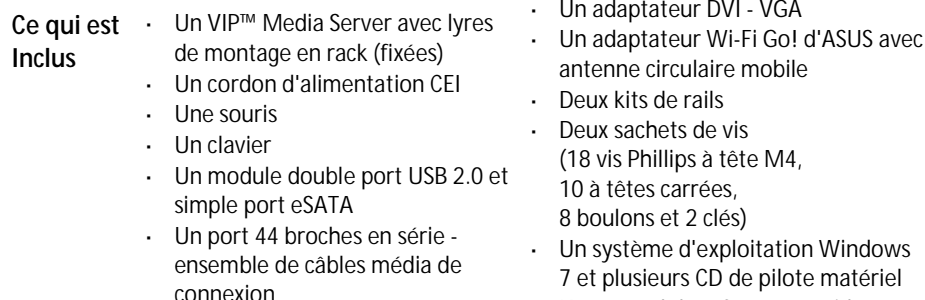

Un manuel de référence rapide

Windows matériel

### **Installation**

Avant de monter cet appareil, veuillez lire les consignes de sécurité reprises en début de ce guide. Le VIP Media Server Pro peut être monté en rack à l'aide des lyres de montage positionnées sur chaque côté du panneau avant. Pour plus d'informations sur la manière d'installer le serveur média en utilisant les kits de rails inclus, consultez le manuel d'installation TC-Rail accompagnant cet appareil.

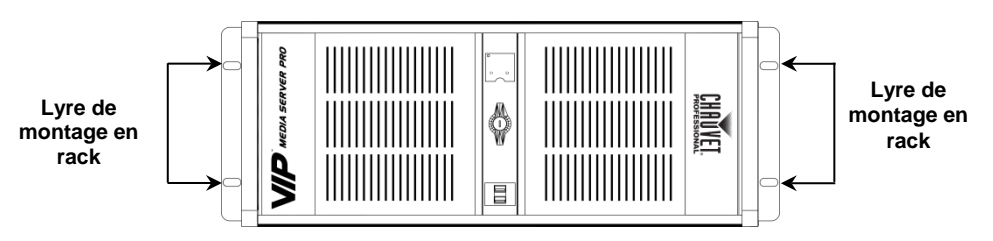

*Remarque : Il est fortement recommandé d'utiliser une mallette de transport antichoc pour le transport de cet appareil.*

### **Vues des Panneaux Avant et Arrière**

### **Vue du Panneau Avant**

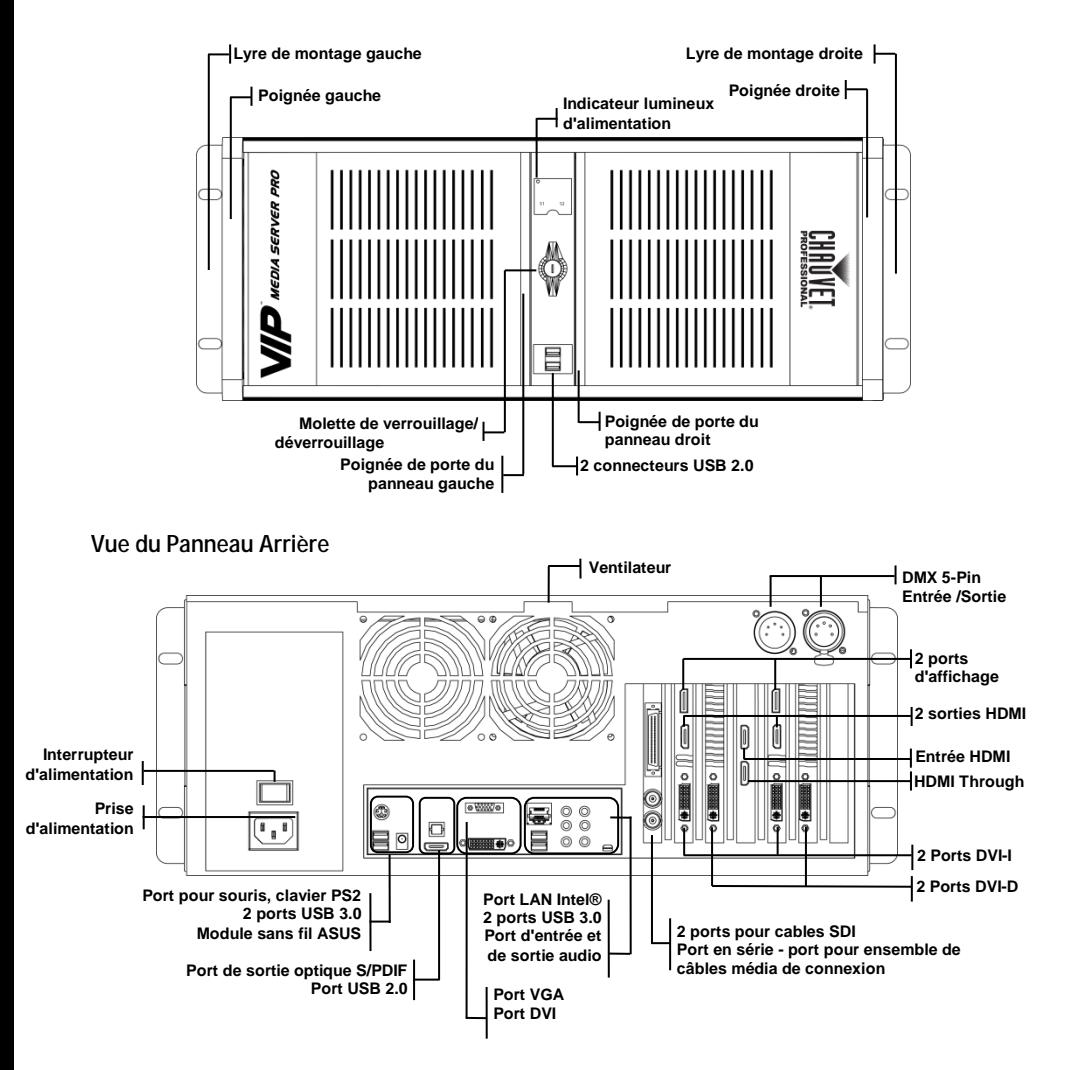

### **Configuration de Votre VIP™ Media Server Pro**

Pour configurer le serveur média, lisez attentivement les consignes de sécurité reprises dans ce manuel et suivez les étapes indiquées ci-après:

- 1. Connectez le **clavier** et la **souris** via le port USB ou le port souris/clavier/PS2.
- 2. Connectez le **module sans fil** au connecteur sans fil ASUS.
- 3. Connectez l'**écran** au port DVI-D. Alignez et insérez avec précaution le câble de l'écran afin d'éviter toute pliure des broches de connexion. Serrez les vis à oreillettes des connecteurs de câbles.
- 4. Connectez l'**ensemble des câbles média** au port pour ensemble de câbles média de connexion.
- 5. Connectez les **câbles d'alimentation** au serveur média, à l'écran et aux appareils, puis branchez les autres extrémités de ces câbles d'alimentation dans les prises électriques.

Avant d'installer tout appareil ou logiciel non fourni avec votre serveur média, lisez attentivement la documentation fournie avec ce logiciel ou cet appareil, ou contactez votre revendeur afin de vous assurer que ce logiciel ou cet appareil est bien compatible avec votre serveur média et son système d'exploitation.

### **Mettre le VIP™ Media Server Pro en Marche**

Le VIP™ Media Server Pro est doté d'une alimentation de 850 W Corsair™ certifiée NIVIDA® SLI™, d'une alimentation répondant aux normes CEI et d'un cordon d'alimentation pouvant prendre en charge des tensions d'entrée comprises entre 100 et 240 VCA, 50/60 Hz.

- 1. Depuis le panneau arrière, veillez à ce que l'interrupteur **d'alimentation principal**soit positionné sur *ON*.
- 2. Tirez sur la poignée droite du panneau et appuyez sur le haut de l'interrupteur d'alimentation **Power** pour mettre le serveur média sous tension.

### **Poignées de Verrouillage/Déverrouillage de Panneau**

Pour sécuriser les portes des panneaux, placez la poignée de verrouillage en position Verrouillé. Pour éviter que les portes des panneaux ne s'ouvrent, utilisez également la clé afin de les verrouiller en position.

Pour ouvrir les portes des panneaux, placez la poignée de verrouillage en position Déverrouillé.

*Position Verrouillé : Position Déverrouillé :*

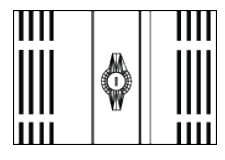

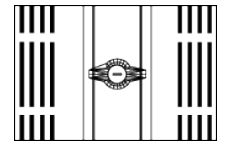

### **Configurer Votre Entrée Vidéo**

Le processus de configuration de l'entrée vidéo du média serveur comprend deux étapes: configurer l'entrée et la sortie pour le logiciel Blackmagic et sélectionnez le paramètre Caméra dans le logiciel Arkaos MediaMaster Express. Ces deux étapes nécessitent que les deux applications soient lancées.

### **Configurer les Paramètres d'Entrée et de Sortie**

- 1. Ouvrez le **panneau de commande** (cliquez sur le bouton *Start*, sélectionnez *Control Panel*).
- 2. Depuis *All Control Panel Items*, cliquez sur **Blackmagic Design Control Panel.** S'affichera alors la boîte de dialogue du Blackmagic Design Desktop Video.
- 3. Depuis l'onglet Settings (Paramètres) : a) Sélectionnez la **sortie** désirée depuis la liste déroulante *Set output* b) Sélectionnez l'**entrée** désirée depuis la liste déroulante *Set input*
- 4. Cliquez sur **OK**.

*Pour plus d'informations, lisez les notes de version du Blackmagic dans le dossier Blackmagic Design situé dans le dossier Programs.* 

#### **Configurer les Paramètres Visuels**

- 1. Ouvrez le logiciel **MediaMaster Express d'Arkaos**. À sa première ouverture, la boîte de dialogue d'enregistrement s'affichera. Suivez les instructions puis cliquez sur le bouton de démo simple et rapide Express/Simple mode.
- 2. Cliquez sur la miniatures **Visual** . La boîte de dialogue de gestion de la bibliothèque Library Management s'affichera.
- 3. Depuis la liste des dossiers de la bibliothèque *Library Folders*, sélectionnez **254\_CAMERAS**. L'icône de Camera apparaîtra dans la liste des fichiers du dossier.
- 4. Cliquez sur **OK**.

*Pour plus d'informations, lisez le manuel Documentation situé dans la barre de menu (Help (Aide) > Documentation).* 

### **Trouver des Informations Relatives à Votre Media Server Pro**

### **Pilotes pour mon VIP™ Media Server Pro**

Les pilotes matériel sont fournis avec le serveur média. Vous pouvez en trouver les dernières versions sur www.chauvetlighting.com.

### **Clé de Licence pour Windows 7 Home Premium de Microsoft**

L'étiquette renseignant la clé de licence pour Windows 7 se situe à l'intérieur de la porte droite du panneau avant du serveur média.

### **Comment Réinstaller mon Système d'Exploitation**

Le système d'exploitation Windows 7 est déjà installé sur votre ordinateur. Pour le réinstaller, utilisez le CD *Windows 7 Home Premium*. Une fois celui-ci réinstallé, vous devez réinstaller les pilotes matériel (fourni avec le serveur média).

### **Documentation Relative à mon VIP™ Media Server Pro**

Ce manuel est disponible en ligne sur www.chauvetlighting.com.

### **Contact Us WORLD HEADQUARTERS** - Chauvet

#### **General Information**

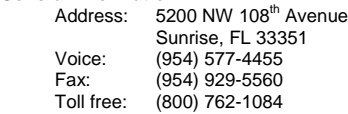

#### **Technical Support**

Voice: (954) 577-4455 (Press **4**) (954) 756-8015 Email: tech@chauvetlighting.com

#### **World Wide Web**

www.chauvetlighting.com

#### **UNITED KINGDOM AND IRELAND** - Chauvet Europe Ltd.

 Brookhill Road Industrial Estate Pinxton, Nottingham, UK

+44 (0)1773 511110

Lerma, Mexico C.P. 52000

#### **General Information** Address: Unit 1C

**Technical Support**

Email: uktech@chauvetlighting.com

**World Wide Web** www.chauvetlighting.co.uk

NG16 6NT<br>Voice: +44 (0)177 Voice: +44 (0) 1773 511115<br>Fax: +44 (0) 1773 511110

#### **MEXICO** - Chauvet Mexico

Voice: +52 (728) 285-5000

#### **General Information**

Address: Av. Santa Ana 30

Parque Industrial Lerma **Technical Support**

Email: servicio@chauvet.com.mx

**World Wide Web** www.chauvet.com.mx

Outside the U.S., United Kingdom, Ireland, or Mexico, contact your dealer. Follow their instructions to request support or to return a product. Visit our website for contact details.

**VIP™ Media Server Pro QRG – Rev. 3 ML © Copyright 2015 Chauvet** All rights reserved. Printed in the P. R. C.

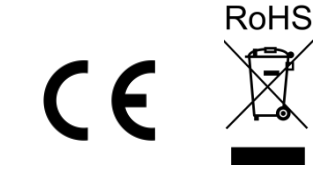